The Border Terrier Club of America is pleased to announce the upcoming [btcoa.org](https://na01.safelinks.protection.outlook.com/?url=http%3A%2F%2Fbtcoa.org%2F&data=04%7C01%7C%7Ce8bc93fdd79b417a9ca308d9517aac18%7C84df9e7fe9f640afb435aaaaaaaaaaaa%7C1%7C0%7C637630409577910017%7CUnknown%7CTWFpbGZsb3d8eyJWIjoiMC4wLjAwMDAiLCJQIjoiV2luMzIiLCJBTiI6Ik1haWwiLCJXVCI6Mn0%3D%7C1000&sdata=8EsVA%2BKKdopZcD04aEPwtOPPZ5PeYBZdkftRH%2Fi7cJ0%3D&reserved=0) website redesign on Wednesday, August 18, 2021. The new website allows members to update their contact information, change passwords, and renew membership dues online. In addition, members have the option to submit Versatility, Register of Merit, and Versatility Register of Merit award applications online or by mail. Similarly, BTCA merchandise can be purchased online or by using the BTCA Store mail-in order form.

While transitioning to the new website design, the site and email will be temporarily unavailable. The website committee has taken steps to minimize the downtime. When the website is ready, new usernames and passwords will be sent to the primary email linked to your membership account. Household memberships will login with shared credentials.

We suggest you login after the site update at your earliest opportunity to update your membership profile. You will be able to update your address, email, phone number, and breed activities for the member directory. You can also manage your membership renewal and email communication preferences. Keeping your membership information updated will help the club deliver important communications to you.

BTCA members eligible for listing in the Breeder Directory will now be able to update their breeder services at any time. Simply login to your membership profile and choose whether or not to be listed in the Breeder Directory. If selected, you will be able to choose breeder services offered. You do not need to be actively breeding to be listed. These changes take effect in the Breeder Directory immediately. To be eligible for the Breeder Directory, at least two years of membership in the BTCA is required and members must agree to the BTCA Ethical Standard.

If you forget your password, you have the option to have it reset by selecting "Forgot Password" from the Login screen. You will be required to enter the primary email address linked to your membership account. A temporary password will be sent to the primary email address.

Stay tuned for future website updates and a series of Frequently Asked Questions in the upcoming issue of the Borderline.

### What is the website address?

The website address is [https://www.btcoa.org](https://www.btcoa.org/)

#### How do I login to the Member portal?

To access the Member portal, visit the club website, then select "Login."

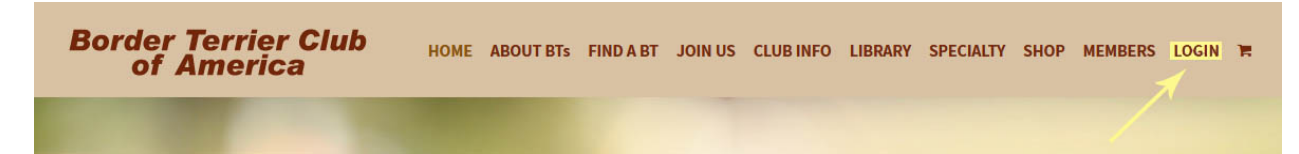

#### What is my username?

Your username is the primary email address you have registered with the club. Household members will share the same login credentials.

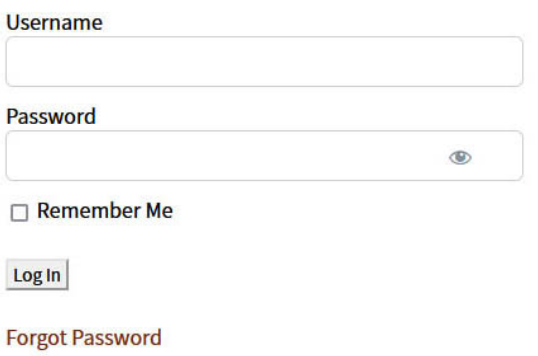

### What is my password?

When the new website design is ready, new passwords will be emailed to the primary email address linked to the membership account. Household memberships will share the same login credentials.

## What if I forgot my password?

If you forget your password, select "Forgot Password" on the login screen. You will be asked to enter your email address. If you are unable to change your password immediately after the website redesign, please emai[l webmaster@btcoa.org](mailto:webmaster@btcoa.org) if you have changed your email address and no longer have access to your old email account (due to move, name change, etc.), so that we can get your account reset manually.

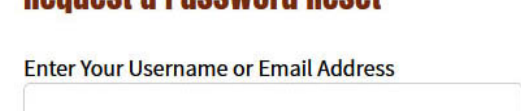

**Romnoet a Daceword Roept** 

Request Password Reset

# How to I update my Membership profile?

Login to the Member portal, then select "My Membership."

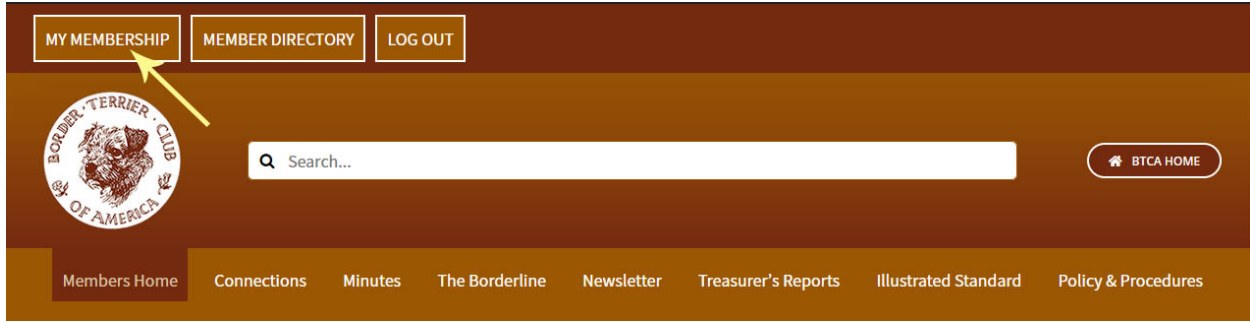

From this screen you can do the following:

- Update your profile information and change password
- Review and Renew Membership Subscriptions
- View Subscription payments
- Upload a profile picture

To update your Membership profile, choose "Home," then update the sections necessary:

Update your name, email, Kennel, website, and choose applicable "Activities."

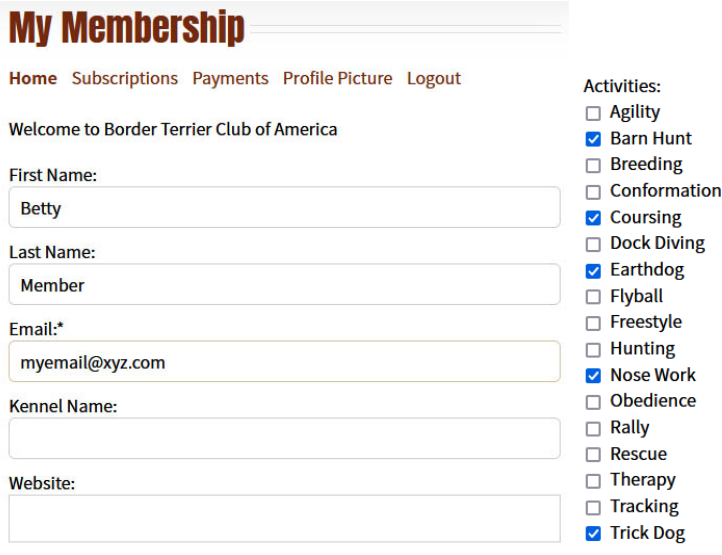

Modify your Membership directory listing information, including breeder listing (if applicable). If you are eligible for breeder directory listing, you will also be able to select optional breeder services (not shown).

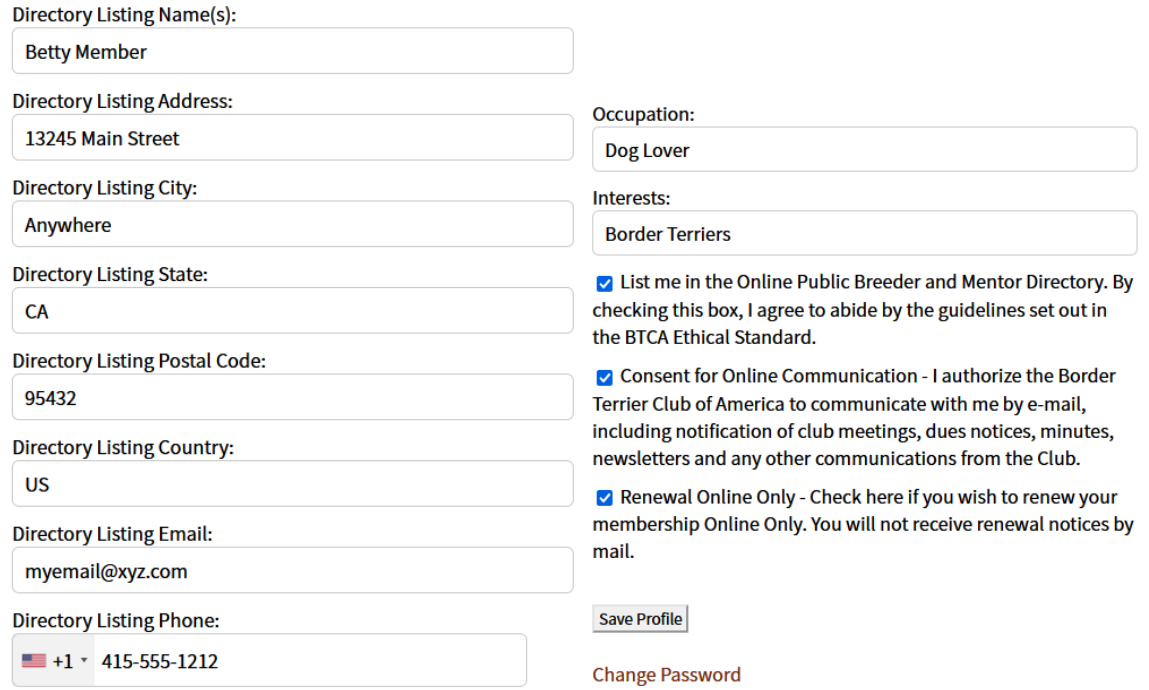

## How do I change my password?

From My Membership Home screen, scroll to the bottom of the screen and select "Change Password." Enter your new password in the fields provided, then select "Update Password." If you forget this password later, you may automatically reset your password using the "Forgot Password" option on the Login screen.

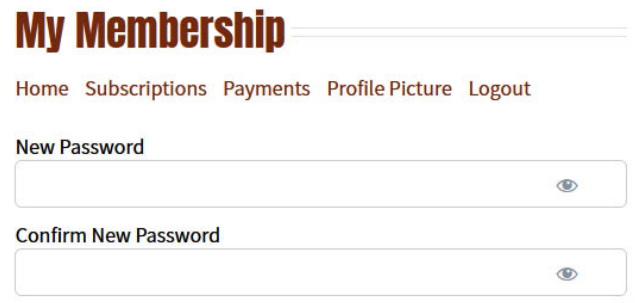

Update Password or Cancel